# Preparing Your Entry for the FeatherFest Photo Contest

Due to the needs of The Daily News, there are some very specific format needs for possible publication of your photo. Photos must be in JPEG format at 300dpi, not larger than 6MB, and a minimum of 1800 pixels on the longest side. (The photos can be larger than 1800 pixels on the longest side as long as they do not exceed 6MB.) To ensure the highest quality of your image, you should not reduce the size of the image and use a minimal amount of cropping.

These requirements can be verified and modified if needed readily made using a number of different computer applications such as Lightroom, Photoshop, Photoshop Elements and GIMP. GIMP is a free open source image processing program while Photoshop is not. A number of different applications can be used to set the resolution and size the image and most will use similar steps as described below. If you have questions about getting your images ready for submission, feel free to send an email to [Featherfest2020contest@gmail.com](mailto:Featherfest2019contest@gmail.com)

#### Using Lightroom:

- 1. Optimize your images within the rules.
- 2. Select the images for submission.
- 3. Click File → Export
- 4. Make sure the following parameters in the Export Menu (circled in red):

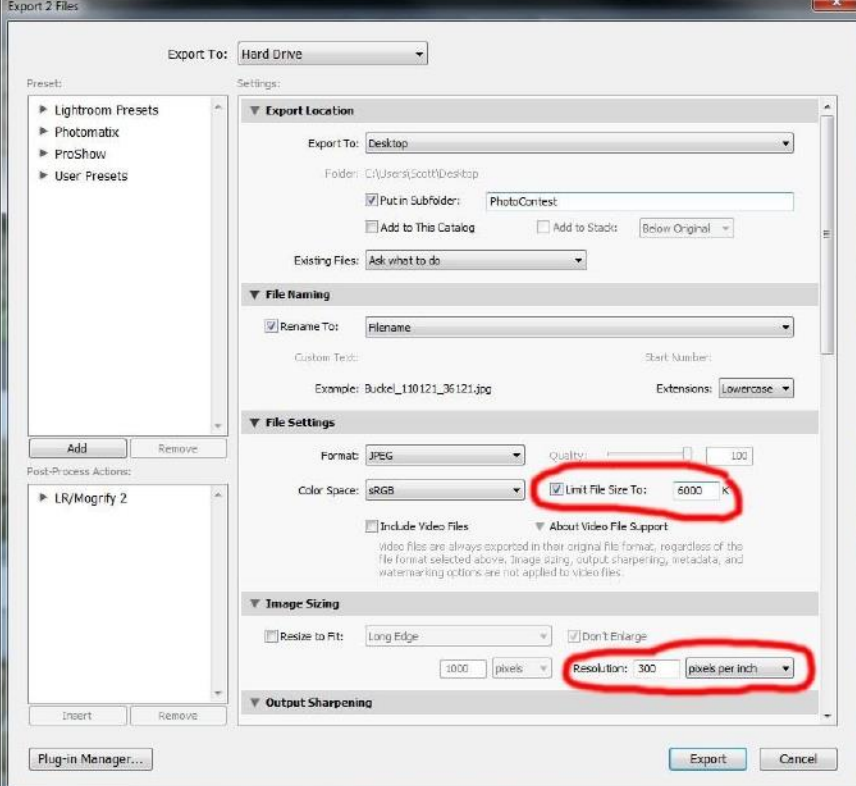

- 5. In the File Settings submenu, limit the File Size to 6000K.
- 6. In the Image Sizing submenu, set the resolution to 300 pixels per inch.
- 7. In the filename submenu, set the filename in the following format: Lastname\_firstname\_name of photo
- 8. Then click Export.

It is a good practice to export your images to a folder and that can be set in the ExportLocation submenu. If you want to do this multiple times, you can also save these parameters as a preset.

## Using Photoshop:

- 1. Optimize your image within the contest rules.
- 2. Check to determine the size and resolution of the image, click Image  $\rightarrow$  Image Size and the following menu will pop up:

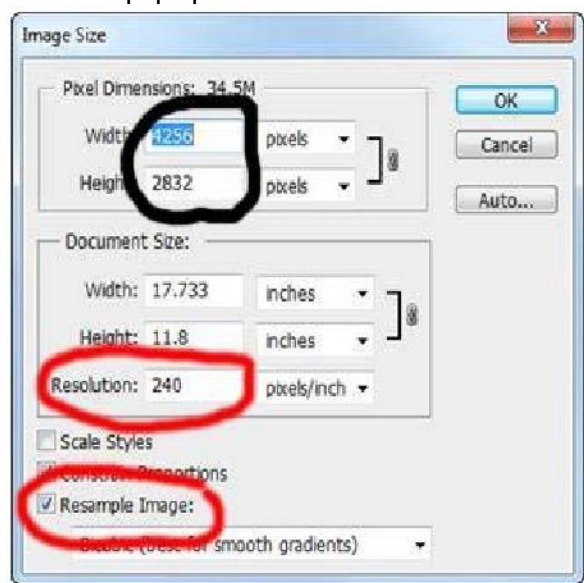

- 3. If the number in the Resolution box is not 300, then make sure that the Resample Image box is unchecked. Be sure the pixel dimensions are all greater than 1800 pixels. If the resolution is 300 pixels/inch, skip to step 5.
- 4. Enter 300 into the Resolution box and click OK.

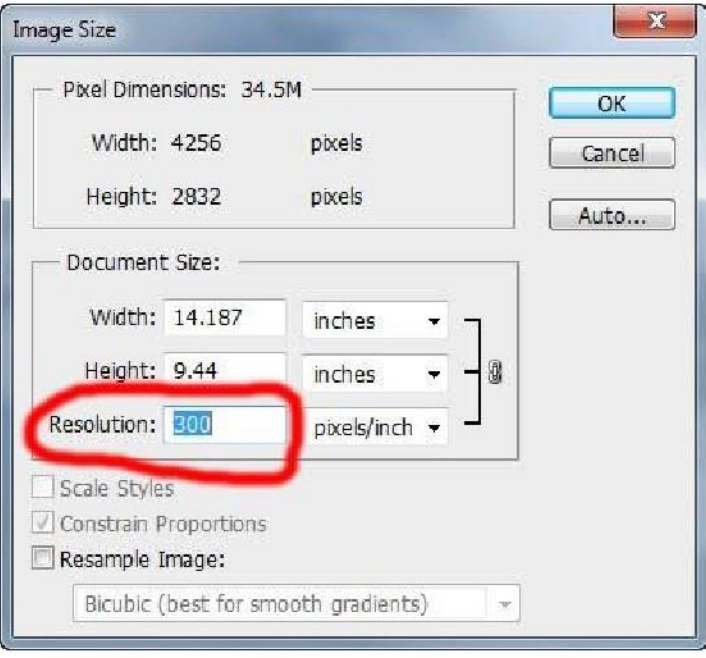

5. Click File  $\rightarrow$  Save As and the following menu will pop up:

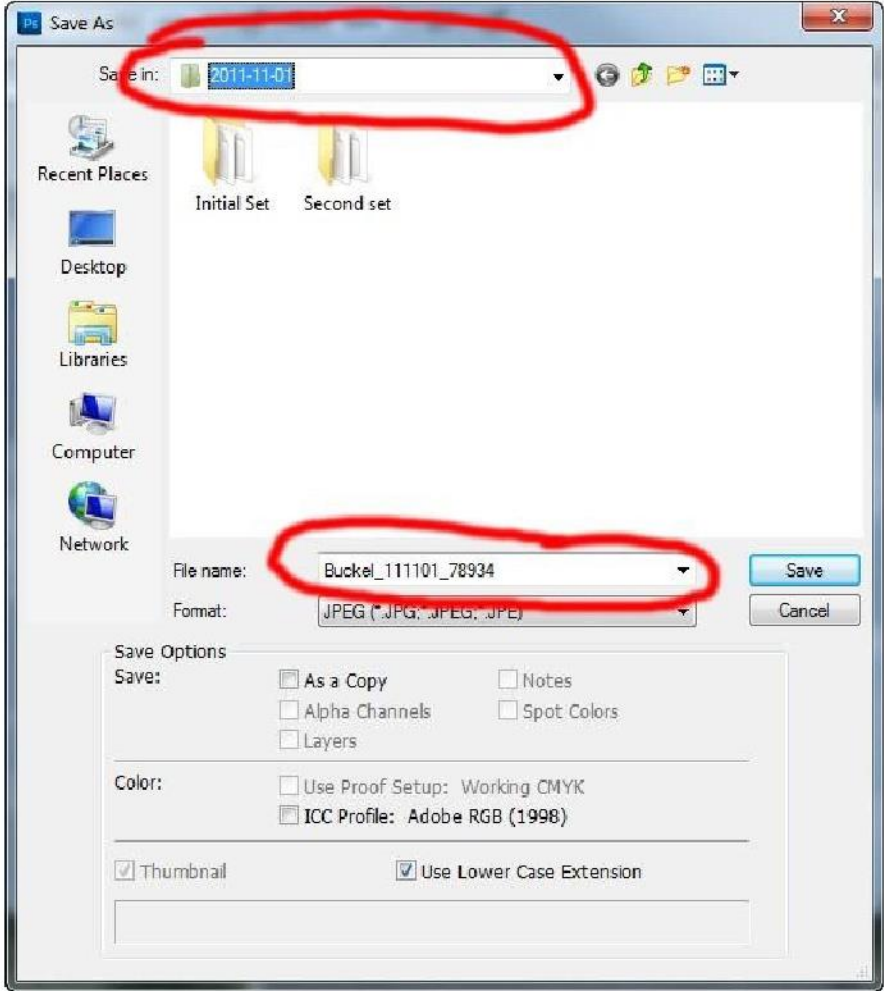

Change the name of the file in the format of Lastname\_firstname\_name of photo or save it to a different location. Then click Save.

6. Once the Save button is clicked, the following JPEG Options menu will pop up:

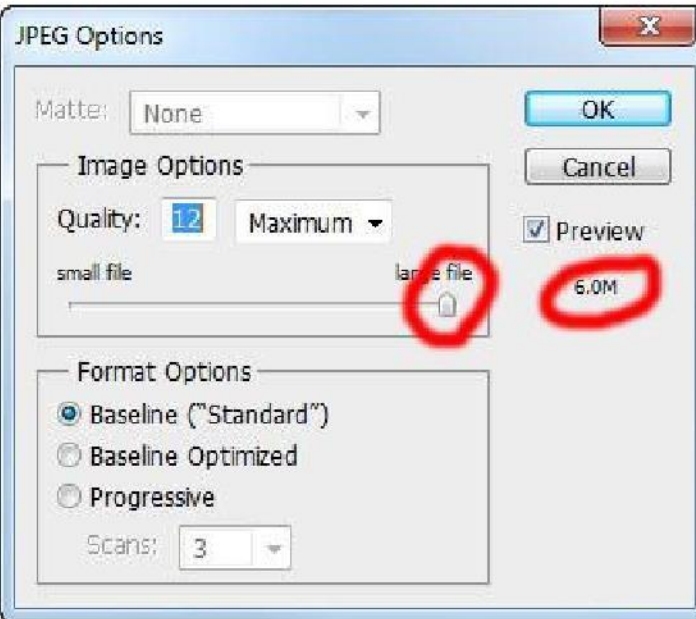

Check to make sure that the number below the Preview Check box is less than or equal to 6.0M. If the value is greater than 6.0M, slide the Image Options Slider until the number is less than or equal to 6.0M. Then click OK.

## Using Photoshop Elements:

- 1. Optimize your image to your images.
- 2. Check to determine the size and resolution of the image, click Image  $\rightarrow$  Resize  $\rightarrow$  Image Size and the
	- following menu will pop up:

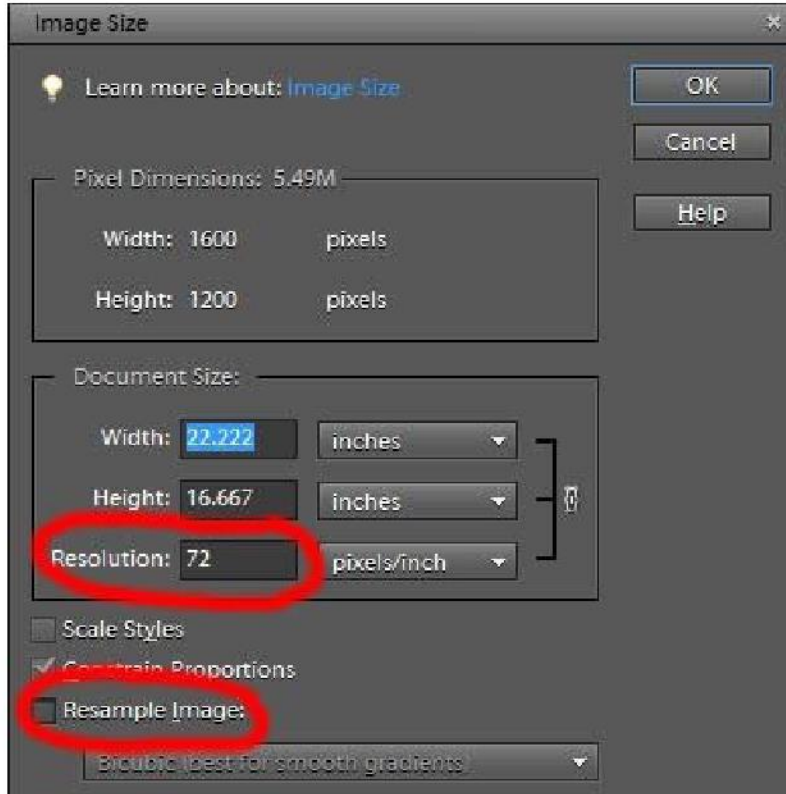

- 3. If the number in the Resolution box is not 300, then make sure that the Resample Image box is unchecked. If the resolution is 300 pixels/inch, skip to step 5. Please note that the example image is too small for submission to the contest.
- 4. Enter 300 into the Resolution box and click OK

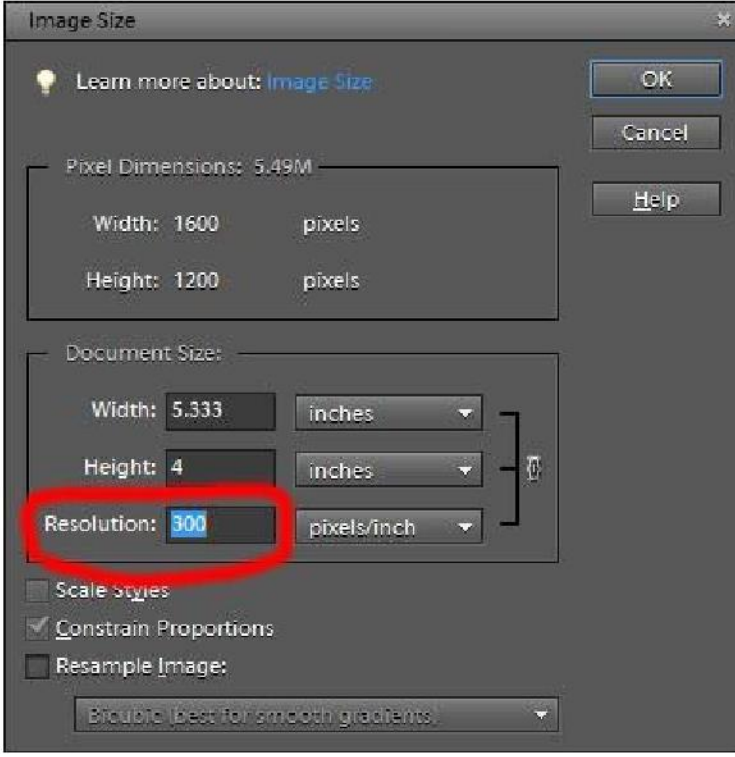

5. Go to File  $\rightarrow$  Save As and the following menu will pop up:

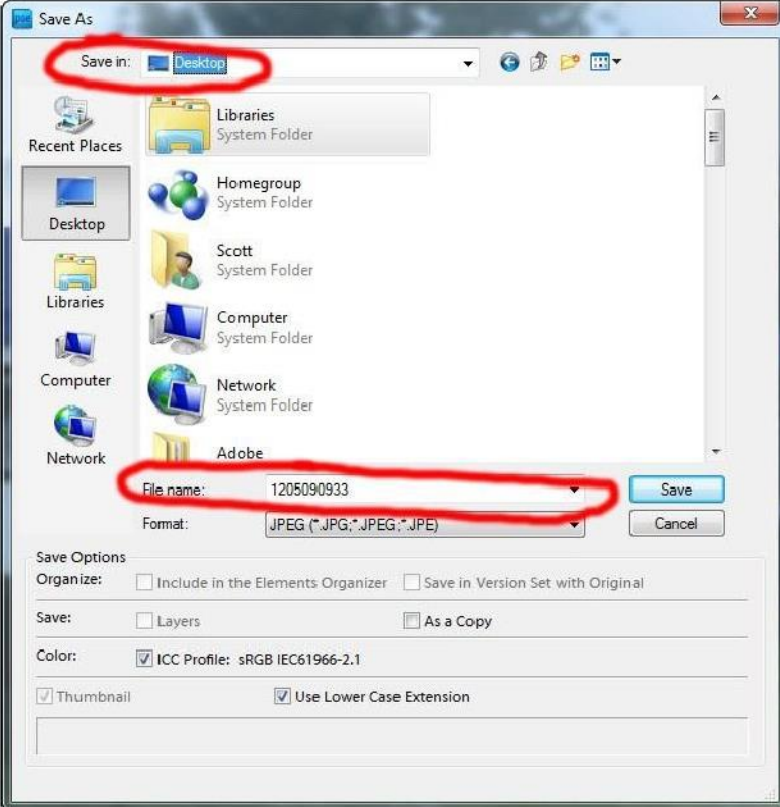

Change the name of the file in the format of Lastname\_firstname\_name of photo. Then click Save.

6. Once the Save button is clicked, the following JPEG Options menu will pop up:

Check to make sure that the number below the Preview Check box is less than or equal to 6.0M. If the value is greater than 6.0M, slide the Image Options Slider until the number is less than or equal to 6.0M. Then click OK.

#### Using GIMP:

- 1. Optimize your image within the contest rules.
- 2. Check to determine the size and resolution of the image, click Image  $\rightarrow$  Scale Image and the following menu will pop up:

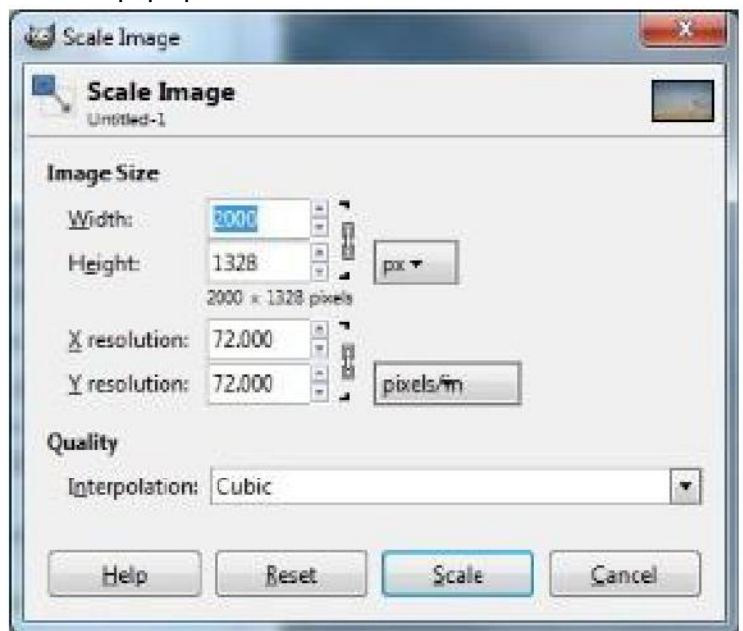

- 3. Check to make sure the image has at least 1800 pixels in both height and width (the image in this example is too small and you should select another image for the contest).
- 4. Check to make sure that both of the numbers in the x and y resolution boxes are 300. If the resolution is 300 pixels/inch, click on scale and skip to step 5. Otherwise enter 300 into the Resolution box and click Scale.
- 5. Click File  $\rightarrow$  Save As and the following menu will pop up:

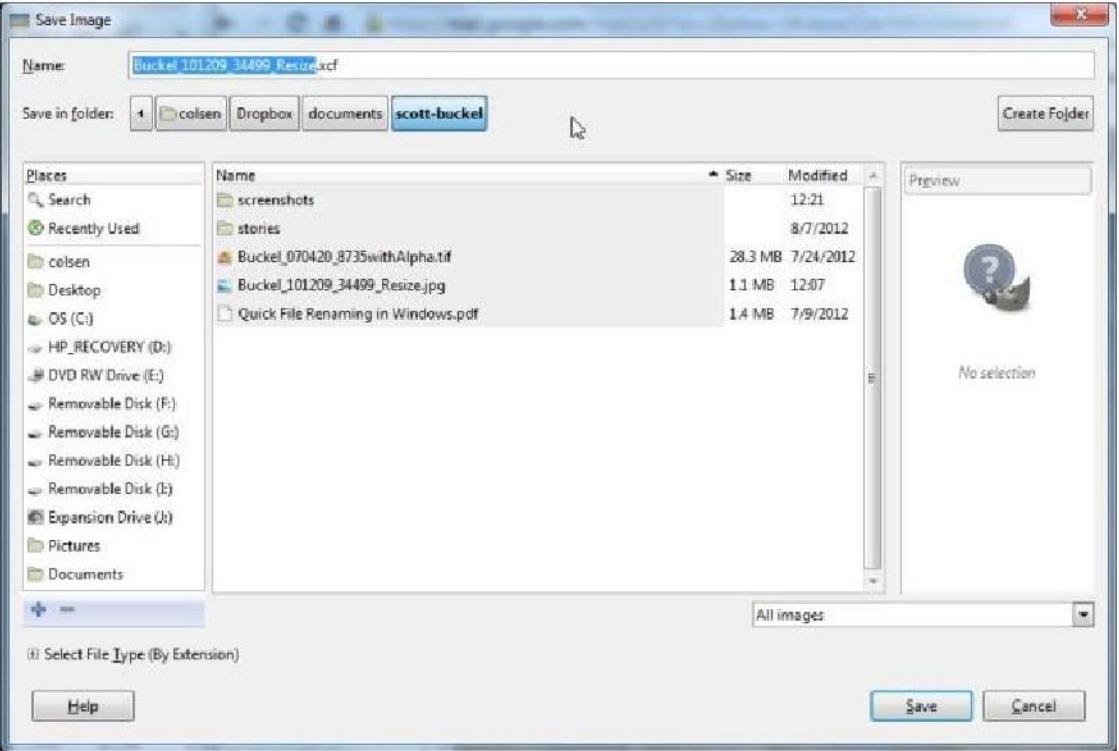

Change the name of the file in the format of Lastname\_firstname\_name of photo. Then click Save. Next click File  $\rightarrow$  Export and the following menu will open:

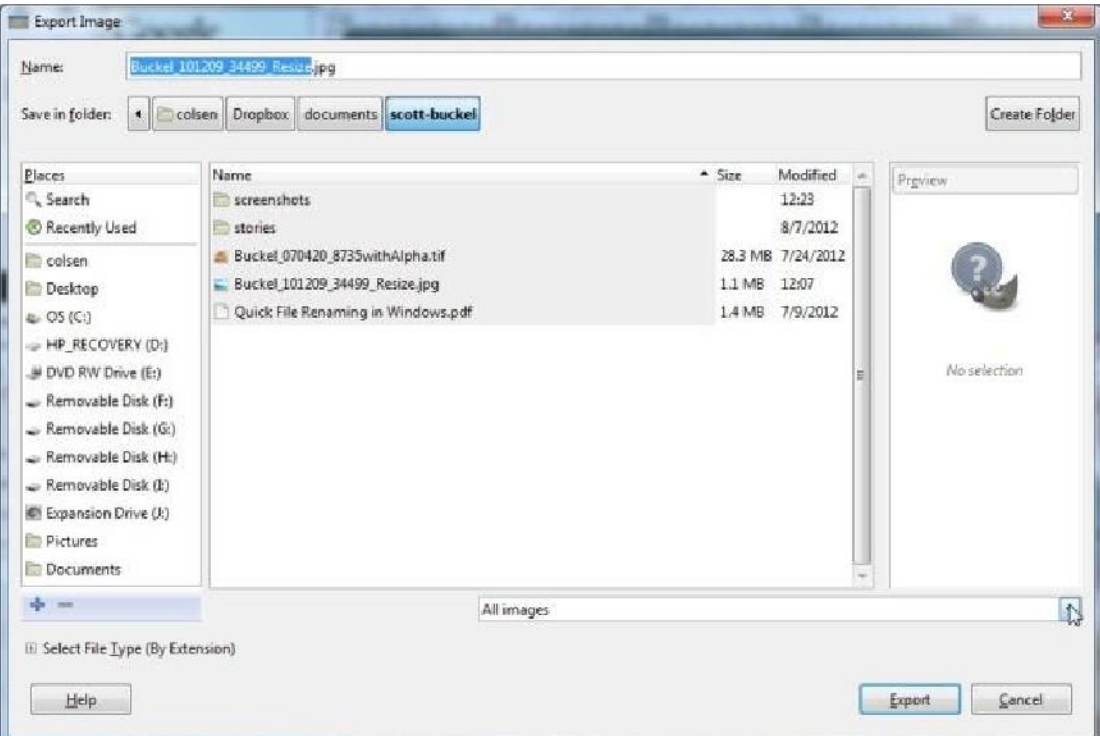

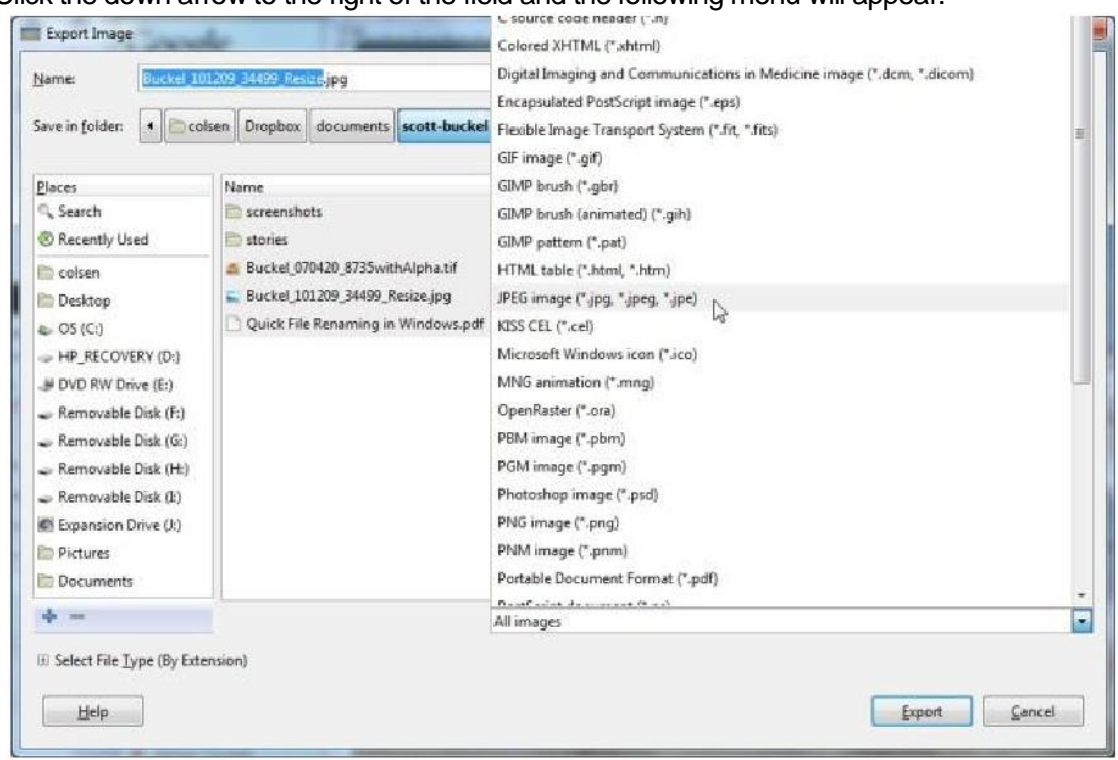

6. Click the down arrow to the right of the field and the following menu will appear:

7. Click JPEG image and then click Export and the export image menu will appear. Adjust the size of the image by watching the File Size, and then click on Export:

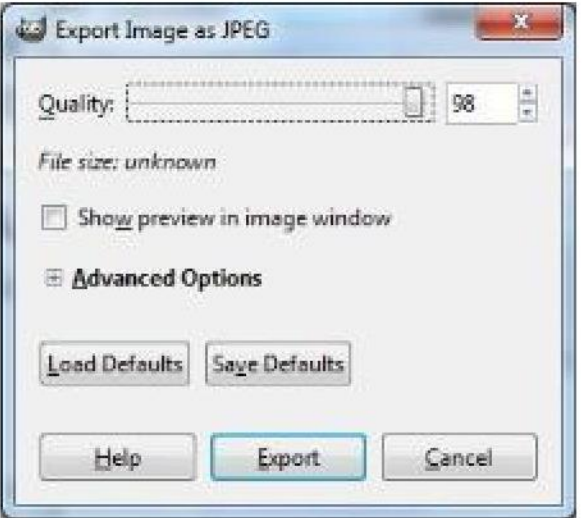

We hope you found this tutorial useful.

Thank you for participating in the 2020 Photo Contest.

Good luck!